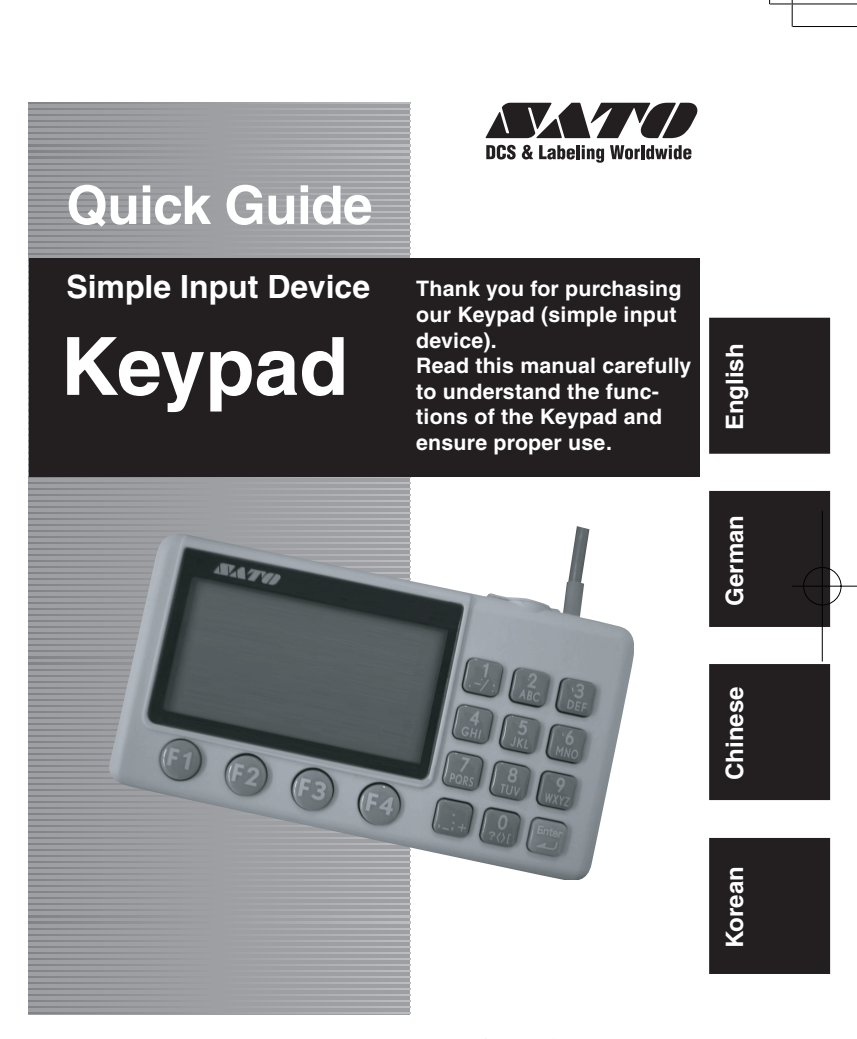

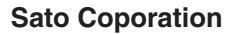

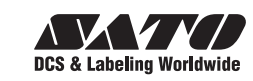

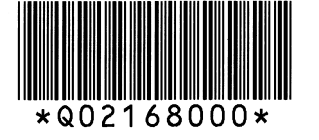

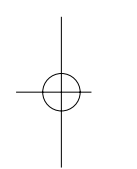

# **Safety Precautions**

In this section, safety precautions about the simple input device operation are explained to ensure proper care and usage. Make sure to read these carefully before using your simple input device.

# **Markings and Symbols**

The following symbols or makings are used in this Quick Guide and on the simple input device so that you can properly use the simple input device, and to prevent any damage to property, harm, or injury to yourself and others. Make sure to read their explanations carefully to familiarize yourself with their meanings.

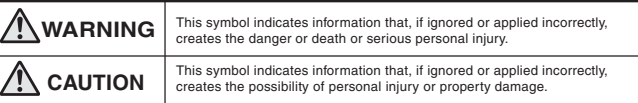

### **Symbol examples**

The triangle  $\triangle$  indicates something you should take absolute care with. The cautions are indicated concretely within the symbol. The symbol on the left indicates a risk of electric shock.

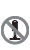

 $\overline{2}$ 

- A circle with a diagonal line  $\odot$  indicates something you should not do. The symbol on the left indicates that you should not try to take the unit apart.
- A black circle with a picture inside  $\bullet$  indicates something you need to do. The symbol on the left indicates that you should unplug the unit from the wall outlet.

**First Edition: February 15, 2008 2008 Sato Corporation**

# **WARNING**

### **Place the simple input device on a surface that is flat and level**

Do not leave the simple input device on unstable surfaces. If the simple input device falls and hits someone, it could cause injury.

### **Do not expose the simple input device to liquids or moisture**

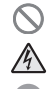

Do not place objects filled with liquids, such as beverages, vases, or chemical product near the simple input device. Also, do not place small metal objects near the simple input device. If liquid spills on or a small metal objects enters inside the equipment, immediately turn off the power switch of the connected printer, disconnect the connector of the communication cable from the printer, and contact your nearest dealer or service center or the store where you purchased the simple input device. Continue use of the simple input device in this condition may cause fire or electric shock.

### **Do not insert foreign material into the simple input device**

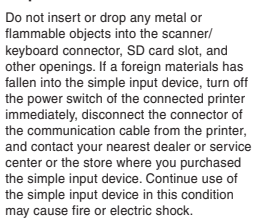

### **Handling of the communication cable**

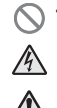

• Do not attempt to damage, break, or modify the communication cable. Also, avoid placing a heavy object on, heating, or pulling the communication cable. This may damage the

communication cable causing fire and electric shock.

If the communication cable becomes damaged in any way (exposed cable core, breaking of wire), contact your nearest dealer or service center or the store where you purchased the simple input device. Continue use of damaged communication cable may cause fire or electric shock.

• Do not attempt to modify, jerk, knot, sharply bend, or otherwise abuse the communication cable. Continue use of damaged communication cable may cause fire or electric shock.

### **In case of drop or damage**

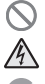

If the simple input device was dropped or damaged, turn off the power switch of the connected printer immediately, disconnect the connector of the communication cable from the printer, and contact your nearest dealer or service center or the store where you purchased the simple input

device. Continue use of the simple input device in this condition may cause fire or electric shock. **Do not use the simple input device in**

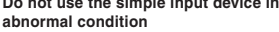

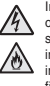

In the case of abnormalities such as smoke or foul odors from the simple input device, stop using the simple input device immediately. Continue use of the simple input device in this condition may cause fire or electric shock. Turn off the power

switch of the connected printer immediately, disconnect the connector of the communication cable from the printer, and contact your nearest dealer or service center or the store where you purchased the simple input device. Do not attempt to repair the simple input device yourself.

### **Do not disassemble**

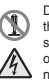

Do not attempt to disassemble or modify the simple input device. Fire or electric shock may occur. For service and repair of internal problem, please contact your nearest dealer or service center or the store where you purchased the simple input device for assistant.

### **Connecting a scanner or keyboard**

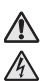

Be sure to turn the power of the printer off before connecting a scanner to the simple input device. Connecting the cable while the power remains on may cause electric shock.

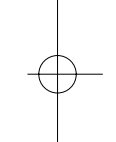

# **CAUTION**

### **Do not use in locations with high humidity**

Do not place the simple input device in any places where it will be subjected to high humidity or condensation. If condensing, turn off the power switch immediately, stop using it and dry completely without using any heat producing devices. Continued use under these conditions may cause electric shock.

### **Carrying the simple input device**

• Turn off the power of the printer, and then disconnect the communication cable before moving the simple input device to other places. Leaving it connected and moving the simple input device will damage to the cord and connections. This may cause fire or electric shock.

When placing the simple input device on the floor or the table, be careful not to get your fingers or hands caught in the angle adjustment stand of the simple input device.

### **Communication cable**

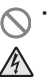

• Keep the communication cable out of any appliances that produce heat. This may melt the coating of the communication cable and cause fire or electric shock.

• When disconnecting the communication cable, pull on the connector. If not, it may cause exposure of wire, breaking of wire, overheating, fire or electric shock.

### **When unused for long periods of time**

Disconnect the connector of the communication cable from the printer when unused for long periods of time.

### **Maintenance and cleaning**

- Disconnect the connector of the
- communication cable from the printer when maintaining or cleaning the simple input device.

### **Handling of the SD card**

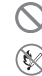

• Do not drop or bend the card, or otherwise subject it to a strong impact. The stored data may be lost.

• Do not get water on the card. The stored data may be lost.

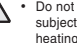

• Do not place the card where it will be subject to direct sunlight or next to a heating appliance.

- Do not directly touch the contacts or allow dirt or dust to get inside the card. The stored data may be lost.
- Do not store the card in very hot and humid places.
- To protect the card from static electricity, be sure to insert it in its case before transportation or storage.

### **Notes**

- 1. Reproduction of all or part of this manual is prohibited without permission of the copyright owner.
- 2. The information in this manual is subject to change without notice.

3. If you find any ambiguous or erroneous information in this manual, please contact your nearest dealer or the place of purchase.

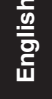

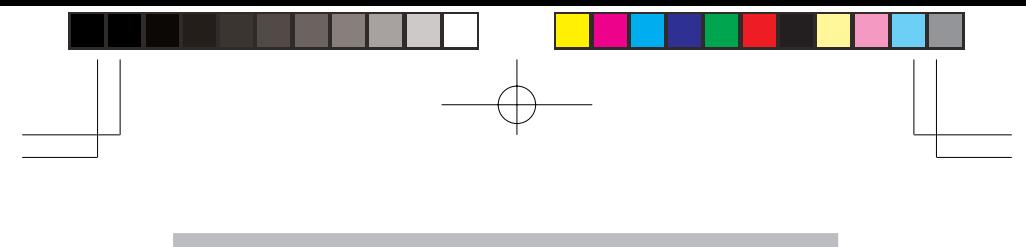

# **Checking the Accessories**

The box contains the following accessories in addition to the main unit. Be sure to check that all the accessories are included. If there are any accessories missing, contact the place of purchase or dealer.

• **Quick Guide (this guide)**

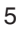

# **Parts Names**

# **Main unit of simple input device**

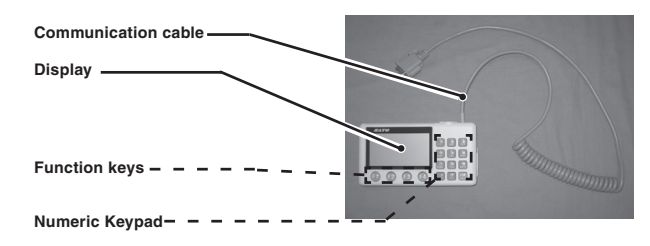

**Top**

**English**

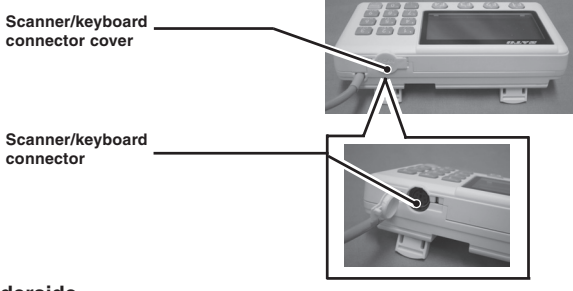

# **Underside**

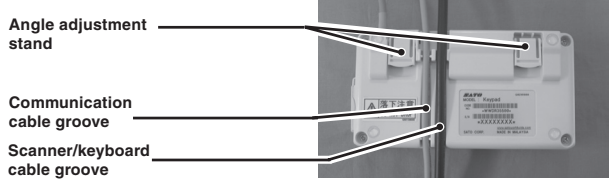

Set the cables in the grooves according to the purpose of use.

**Left side**

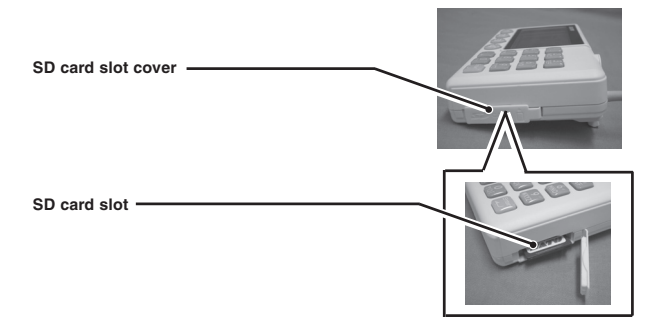

**English**

# **Handling of the SD card**

### **Inserting**

- **1** Open the SD card slot cover.
- 2 **Confirm the top/bottom and insertion orientation of the SD card, and fully insert the SD card all the way.**
- 3 **Close the SD card slot cover.**

### **Ejecting**

- **1** Open the SD card slot cover.
- 2 **Push the SD card all the way in and release your finger to eject the SD card slightly, and then pull out the SD card.**
- 3 **Close the SD card slot cover.**

# **CAUTION**

Do not insert or eject the SD card while the power of the printer is on. The stored data may be lost. Be sure to turn off the power of the printer before inserting or ejecting the SD card.

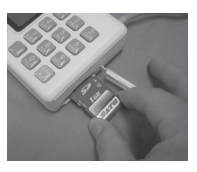

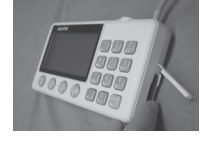

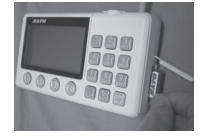

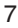

# **Connecting the Printer**

Be sure to turn the power of the printer off before connecting the Keypad (simple input device) to the printer.

## **Connecting the communication cable**

 $\bullet$  Confirm the power of the printer is off.

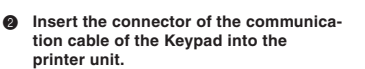

Confirm the top and bottom of the connector and insert the connector while holding the printer with one hand, and then tighten the screws.

3 **Turn on the power switch of the printer.** Power is supplied to the Keypad from the printer, and then the printer model and firmware version appear on the display.

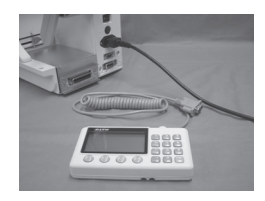

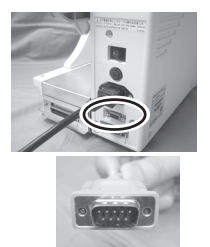

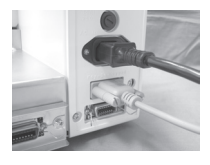

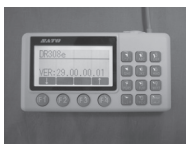

# **CAUTION**

Be sure to turn off the power of the printer unit before connecting or disconnecting the Keypad. Otherwise the Keypad or printer unit may be damaged.

# **Key Operation**

# **Key assignment**

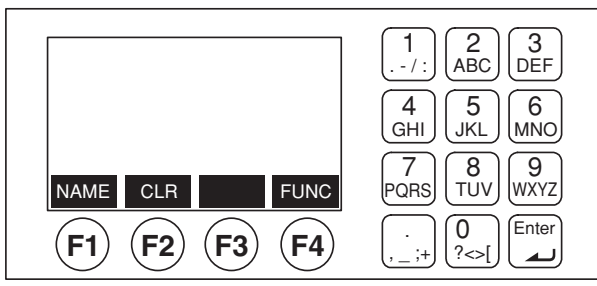

**English**

The functions of the F1 to F4 keys differ depending on the screen displayed when the keys are pressed.

Pressing the Enter key confirms entered data.

# **Possible input characters**

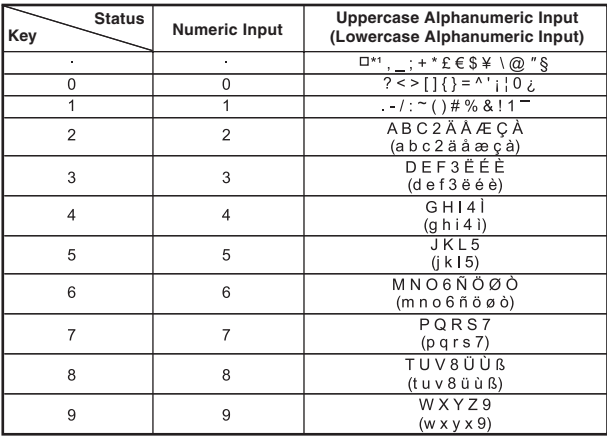

\*1:  $\Box$  indicates a single-byte space (character code: 0x20).

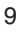

# **Startup Screen and Format No Input Screen**

If you turn on the power, the startup screen appears.

### **Startup Screen**

This screen displays the name of the connected printer.

You can press F1 and F4 to change the LCD brightness. Press any key other than F1 and F4 to transition to Format No Input Screen 1.

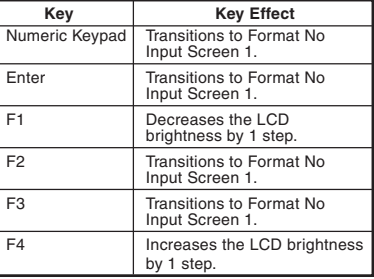

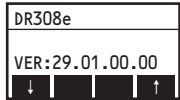

### **Format No Input Screen 1**

Enter the format number for printing.

The format data needs to be pre-registered to the unit or SD card.

- Input range: 1 to 9999
- Default input value: Blank

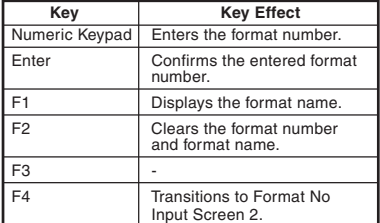

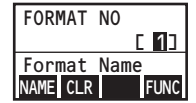

# **Format No Input Screen 2**

This screen allows you to change the settings of this device.

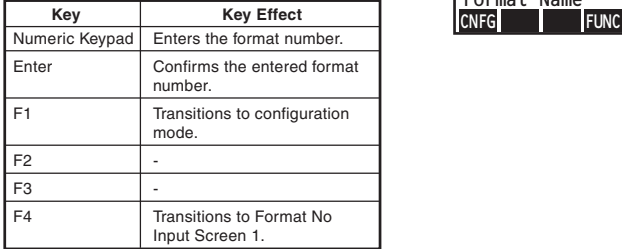

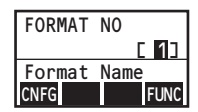

# **Operation Settings**

# **Structure of configuration mode**

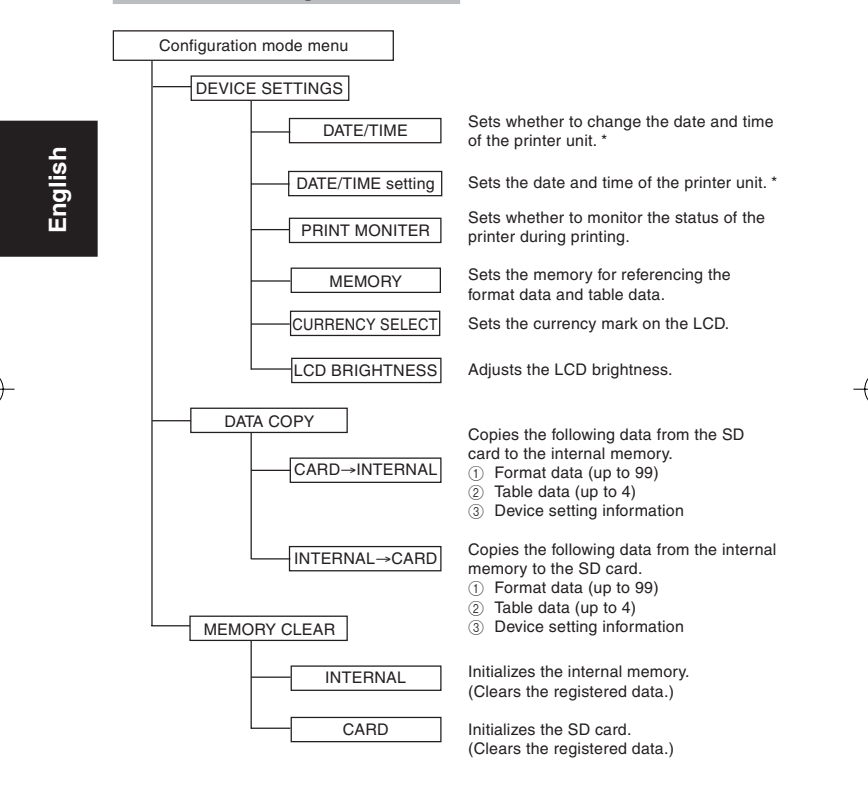

A calendar IC needs to be installed in the printer unit.

# **Configuration mode menu**

This allows you to select each of the menu items of configuration mode.

### **Configuration mode menu**

This allows you to select each of the menu items of configuration mode.

<Menu Items>

- 1 DEVICE SETTINGS
- 2 DATA COPY
- 3 MEMORY CLEAR

The initial value is "DEVICE SETTINGS."

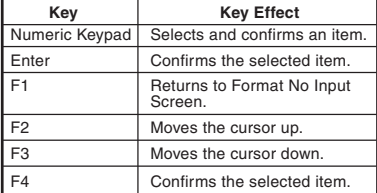

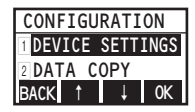

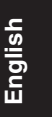

# **DEVICE SETTINGS**

This configures the settings of the device.

### **DATE/TIME**

This selects whether to change the settings of the calendar IC installed in the printer unit. It is not displayed if there is no calendar IC in the printer unit.

<Input Range>

- $\Box$  DO NOT MODIFY
- 2 MODIFY

The initial value is "DO NOT MODIFY."

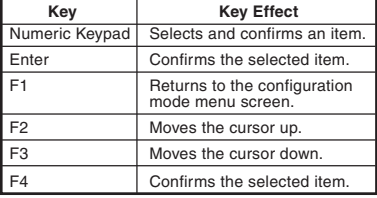

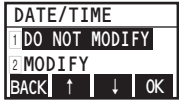

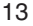

### **DATE/TIME setting**

This screen appears when you select  $\sqrt[a]{2}$  MODIFY" in the DATE/TIME screen. Re-enter the data in the confirmation screen that appears to prevent unintentional operation.

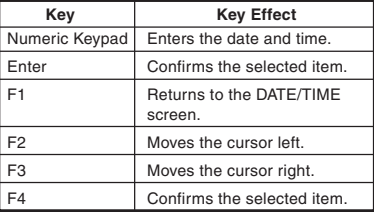

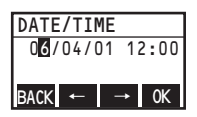

# **PRINT MONITER**

This monitors the status of the printer during printing. If you set it to "ENABLE," the Keypad waits until tag stock printing is complete and then enters the next data.

<Input Range>

 $\overline{1}$  DISABLE

 $\overline{2}$  ENABLE

The initial value is "DISABLE."

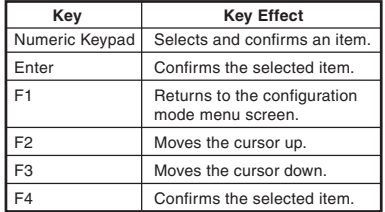

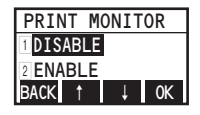

### **MEMORY**

This sets the memory for referencing format numbers 1 to 99 and table numbers 1 to 4. \*1

<Input Range>

- 1 INTERNAL
- 2 CARD

The initial value is "INTERNAL."

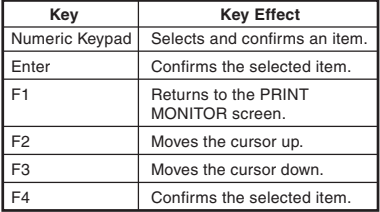

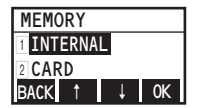

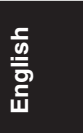

# **CURRENCY SELECT**

This sets the currency mark to display on the LCD.

<Input Range>

 $\boxed{1}$  to  $\boxed{10}$  (10 types)

0 displays the data for registration number 10.

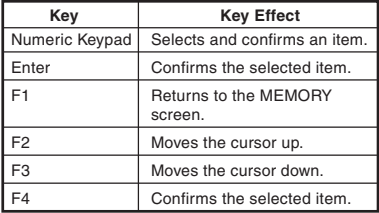

<sup>\*1:</sup> With regards to the data of format numbers 100 to 9999 and table numbers 5 to 99, the data on the SD card is referenced regardless of the setting of the MEMORY screen.

# **LCD BRIGHTNESS**

This sets the LCD brightness.

<Input Range>

1 to 32 The initial value is "16."

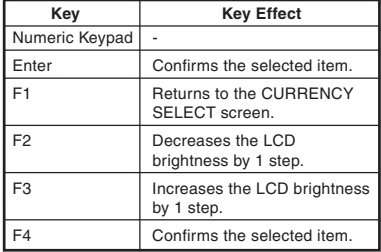

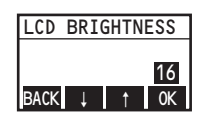

# **DATA COPY**

This copies the format data and table data registered in the SD card to the internal memory. You can also copy data already registered in the internal memory to the SD card.

# **DATA COPY menu**

This selects the data to copy.

<Input Range>

- z CARD→INTERNAL
- 2 INTERNAL→CARD

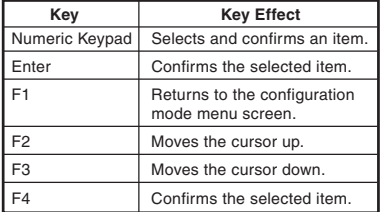

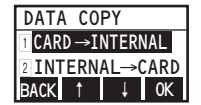

### **Copying the data from the SD card to the internal memory**

You can simultaneously copy all applicable data (format numbers 1 to 99, table numbers 1 to 4, and device setting information in the SD card) to the internal memory.

1 **Select and confirm "CARD**→**INTERNAL" in the DATA COPY menu screen.**

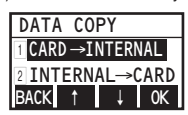

2 **Press the Enter or F4 key to start copying.** If you press the F1 key, the DATA COPY menu screen is redisplayed.

The progress is displayed on the LCD.

3 **When copying of the data is complete, press the Enter or F4 key to transition to the DATA COPY menu screen.**

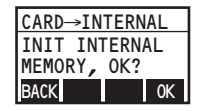

**English**

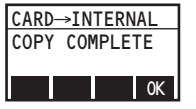

### **Supplementary Explanation**

- All of the following data registered in the SD card is copied simultaneously. − Format data for format numbers 1 to 99
	- − Table data for table numbers 1 to 4
	- − Device setting information
- If copying is performed with this operation, all of the format data for 1 to 99 and table data for 1 to 4 that has already been registered is deleted and overwritten with the newly copied data.
- If no data is registered in the SD card, data cannot be copied to the internal memory.
- The size of the internal memory is 296 KB. If you attempt to copy data that exceeds the size of the internal memory, a data size exceeded error occurs and an error message is displayed. If an error message is displayed, check the format data.
- If a data size exceeded error occurs during the copying of format data, the data of the format number up until immediately before the data size was exceeded is copied to the internal memory.

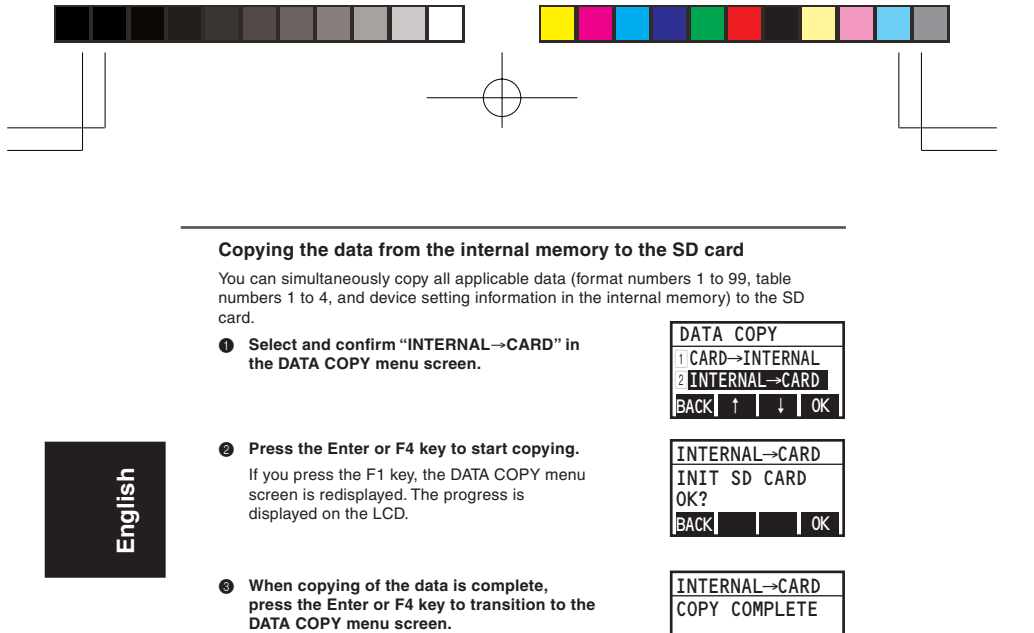

**Supplementary Explanation**

If no data is registered in the internal memory, data cannot be copied to the SD card.

OK

If the SD card has not been initialized or the directory structure is incorrect, an error message is displayed. Copy the data after initializing the SD card.

### **MEMORY CLEAR**

This initializes the format data and table data registered to the internal memory. Also, if initializing of the SD card is selected, the SD card is initialized and the directory structure for the device is created.

### **MEMORY CLEAR menu**

This initializes the selected item.

Initializing clears all of the data registered to the internal memory or SD card.

<Input Range>

1 INTERNAL

2 CARD

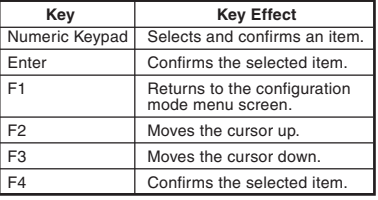

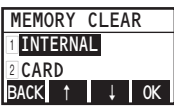

**English**

### **Initializing**

- **1** Select the memory to initialize in the **MEMORY CLEAR menu screen.**
- 2 **Press the Enter or F4 key to start copying.**

The "INTERNAL" or "CARD" memory item that was selected in Step 1 is displayed for "INTERNAL" on the first line.

If you press the F1 key, initializing is not performed and the DATA COPY menu screen is redisplayed.

The progress is displayed on the LCD.

3 **When initializing is complete, press the Enter or F4 key to transition to the MEMORY CLEAR menu screen.**

### **Supplementary Explanation**

- Initializing the internal memory does not initialize the settings of this device.
- If the SD card is initialized, all of the registered data is deleted.

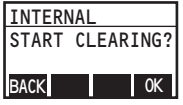

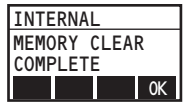

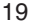

# **Data Input**

# **Numeric input mode**

This enters numbers in accordance with the input conditions set with Keypad Tool.

### **Numeric Input 1**

This enters numbers in accordance with the input conditions set with Keypad Tool.

<Input Range>

Maximum of 99 digits

(14 digits can be displayed. If there are more than 15, the other digits can be displayed by scrolling.)

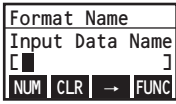

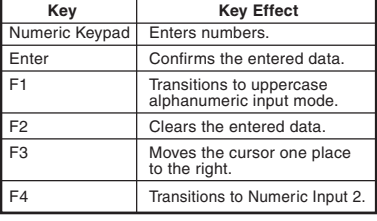

### **Numeric Input 2**

This is for editing and modifying entered data.

You can move the cursor and then enter a number to overwrite the character. You can also return to the previous input item.

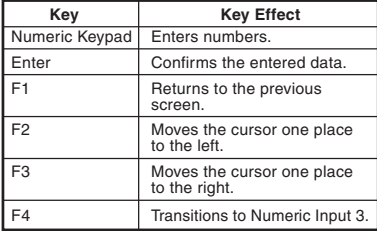

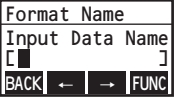

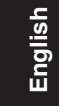

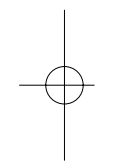

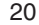

### **Numeric Input 3**

You can return to Format No Input Screen 1. You can retain to contact the input Selection results.<br>You can also delete one character.

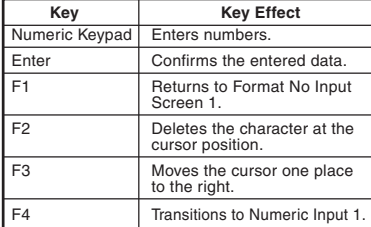

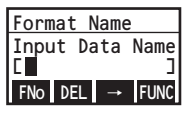

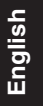

### **Supplementary Explanation**

- The selected format name is displayed as the format name on the LCD.
- The item name set with Keypad Tool is displayed as the data item name on the LCD.

### **Alphanumeric input mode**

This enters alphanumeric characters and symbols in accordance with the input rules of the specified input command.

### **Uppercase Alphanumeric Input 1**

This enters uppercase alphanumeric characters in accordance with the input conditions set with Keypad Tool.

<Input Range>

Maximum of 99 digits (14 digits can be displayed. If there are more than 15, the other digits can be displayed by scrolling.)

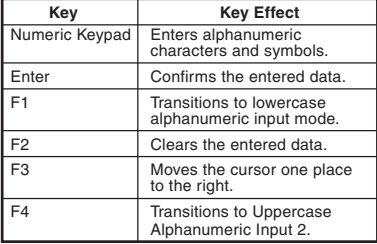

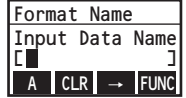

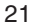

# **Uppercase Alphanumeric Input 2**

This is for editing and modifying entered data.

You can move the cursor and then enter an alphanumeric character to overwrite the character. You can also return to the previous input item.

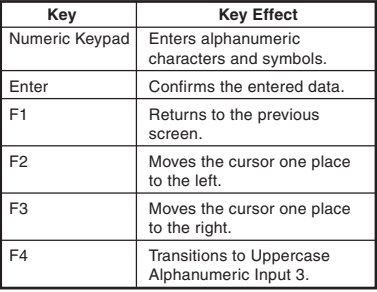

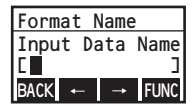

# **Uppercase Alphanumeric Input 3**

You can return to Format No Input Screen 1. You can return to Format No mput Screen 1.<br>You can also delete one character.

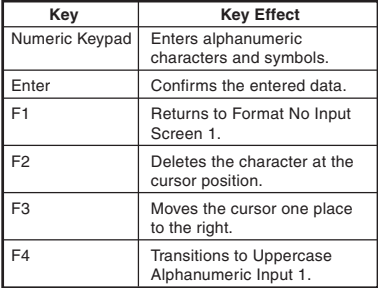

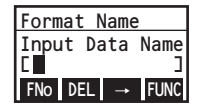

**English**

### **Lowercase Alphanumeric Input 1**

This enters lowercase alphanumeric characters in accordance with the input conditions set with Keypad Tool.

<Input Range>

Maximum of 99 digits

(14 digits can be displayed. If there are more than 15, the other digits can be displayed by scrolling.)

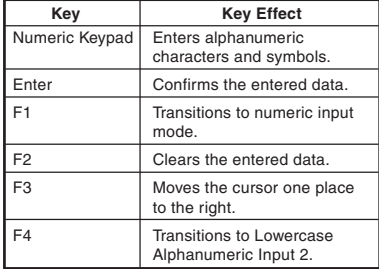

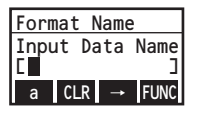

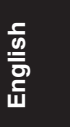

# **Lowercase Alphanumeric Input 2**

This is for editing and modifying entered data.

You can move the cursor and then enter an alphanumeric character to overwrite the character. You can also return to the previous input item.

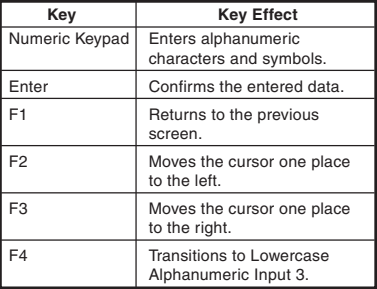

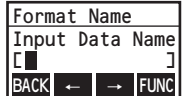

# **Uppercase Alphanumeric Input 3**

You can return to Format No Input Screen 1. You can return to Format Womput Screen 1.<br>You can also delete one character.

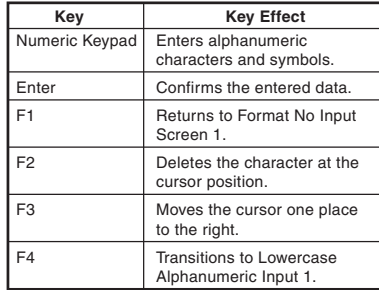

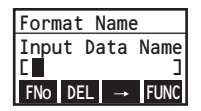

# **Supplementary Explanation**

- The selected format name is displayed as the format name on the LCD.
- The item name set with Keypad Tool is displayed as the data item name on the LCD.
- Enter symbols with the [.], [0], and [1] keys.

# **LCD Operation Specifications**

If you turn on the power of the printer to which the simple input device is connected, the power of the simple input device turns on.

## **Basic operation**

If the device is started up in normal mode, the screens transition as shown below.

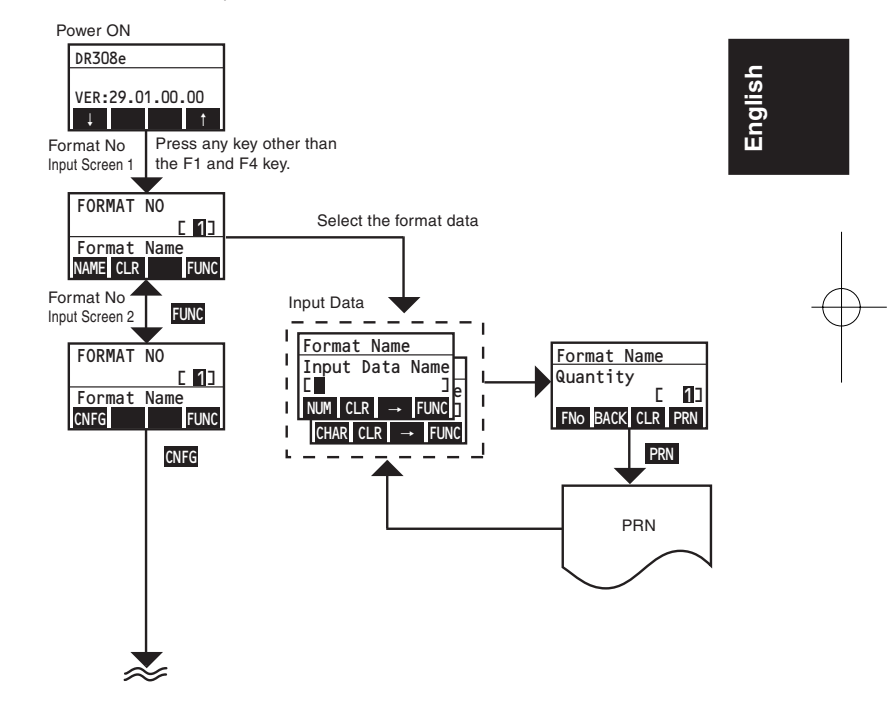

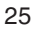

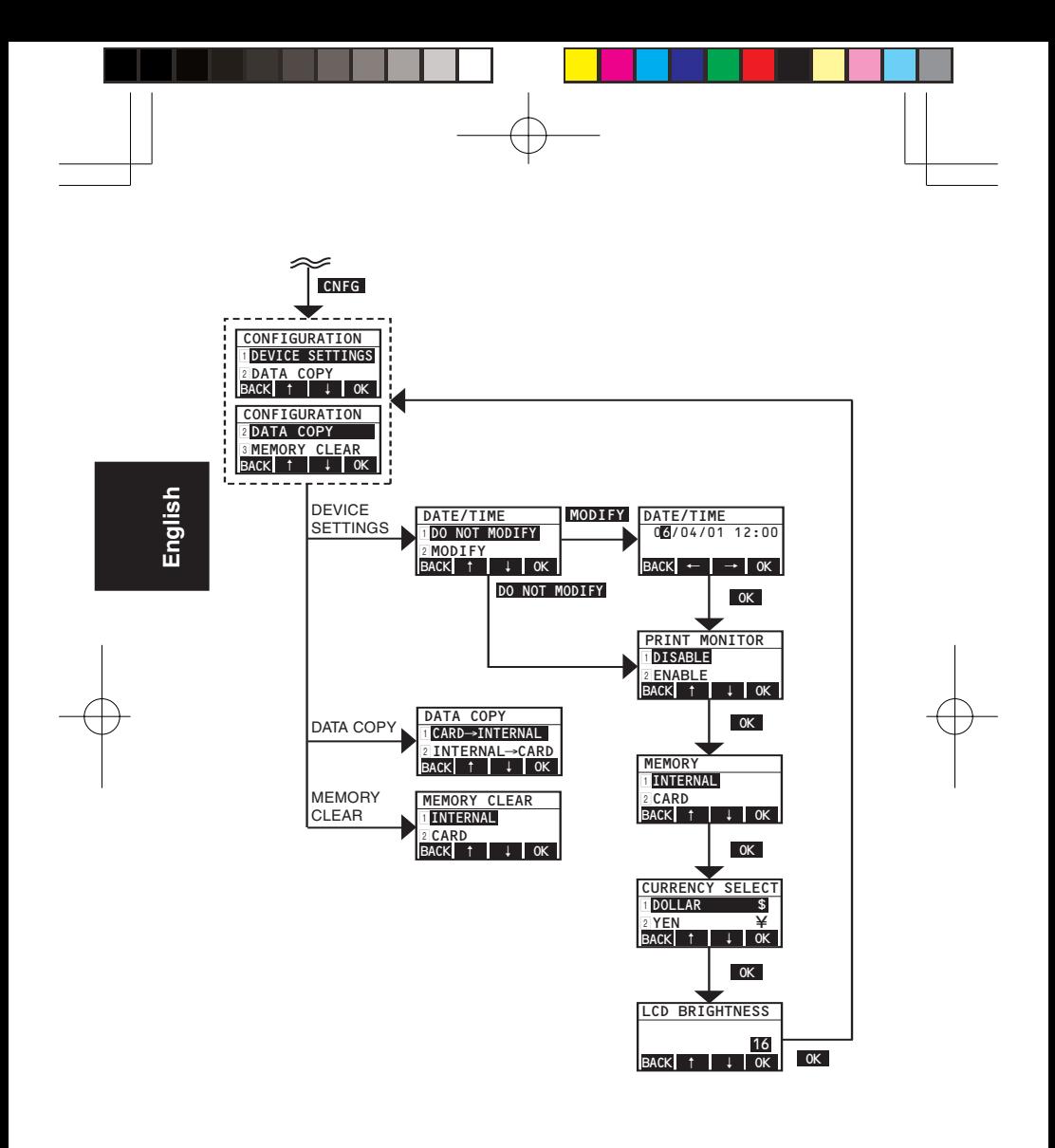

### **Explanation of Operation**

- Enter a registered format number in the Format No Input Screen.
- Carry out display and key input of the input items in accordance with the settings of Keypad Tool specified in the format data.
- Enter all the input items set with Keypad Tool, and then enter the quantity. Press the PRN key (F4) or the Enter key to print.
- To configure the settings of the device, press the configuration key (F1) from the Format No Input Screen 2.
- If PRINT MONITOR was set to "ENABLE," the process waits until printing is complete and then transitions to entering the next data.

# **Error Screen**

If an error is detected during data input, an error screen appears. The error number is displayed on the top right of the error screen.

This section describes the errors.

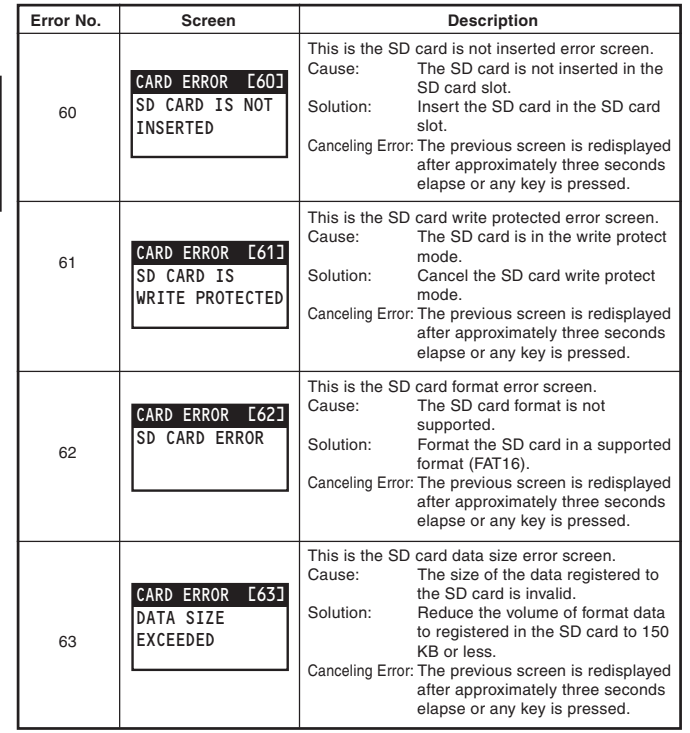

**English**

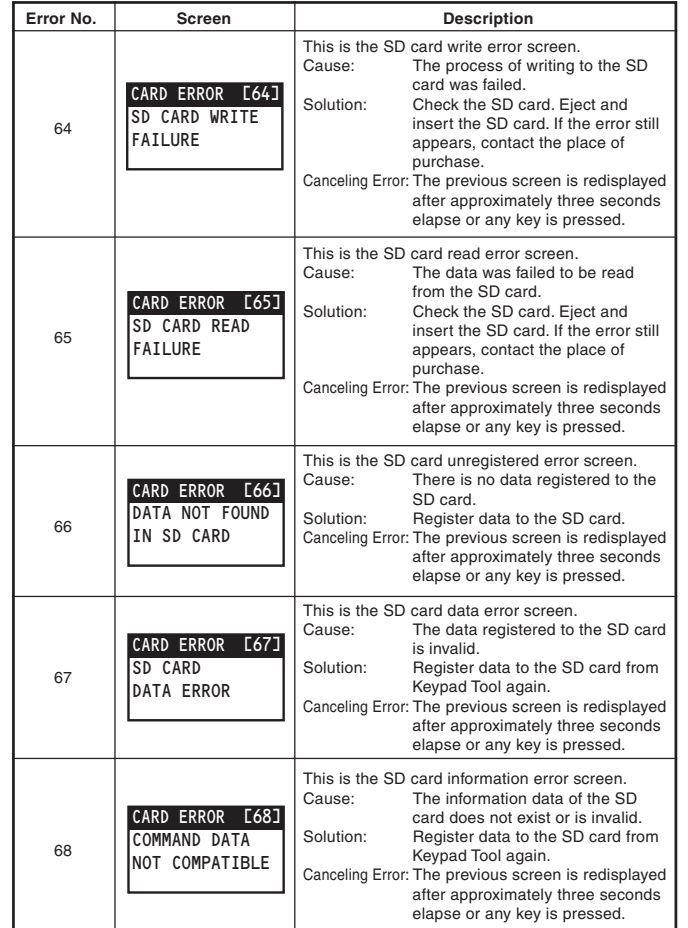

**English**

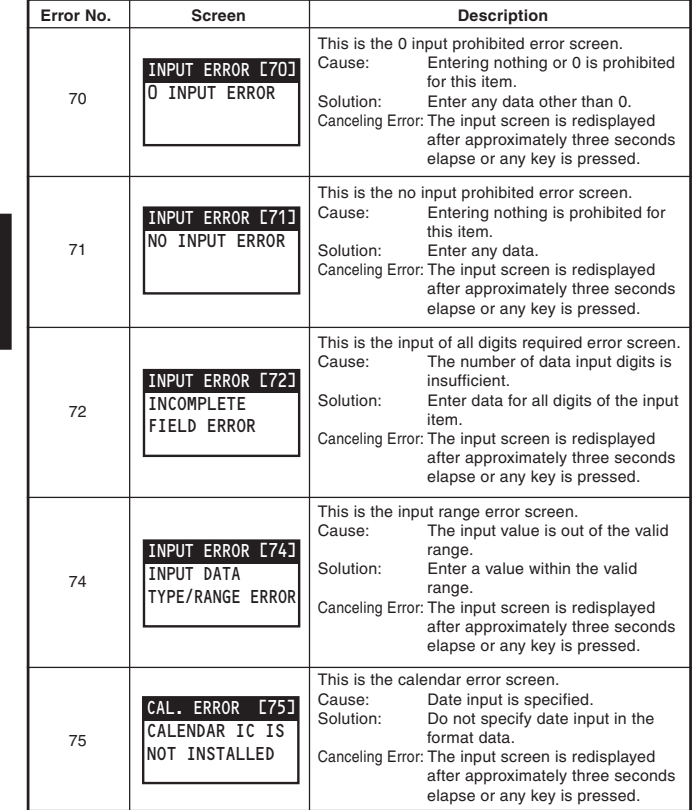

**English**

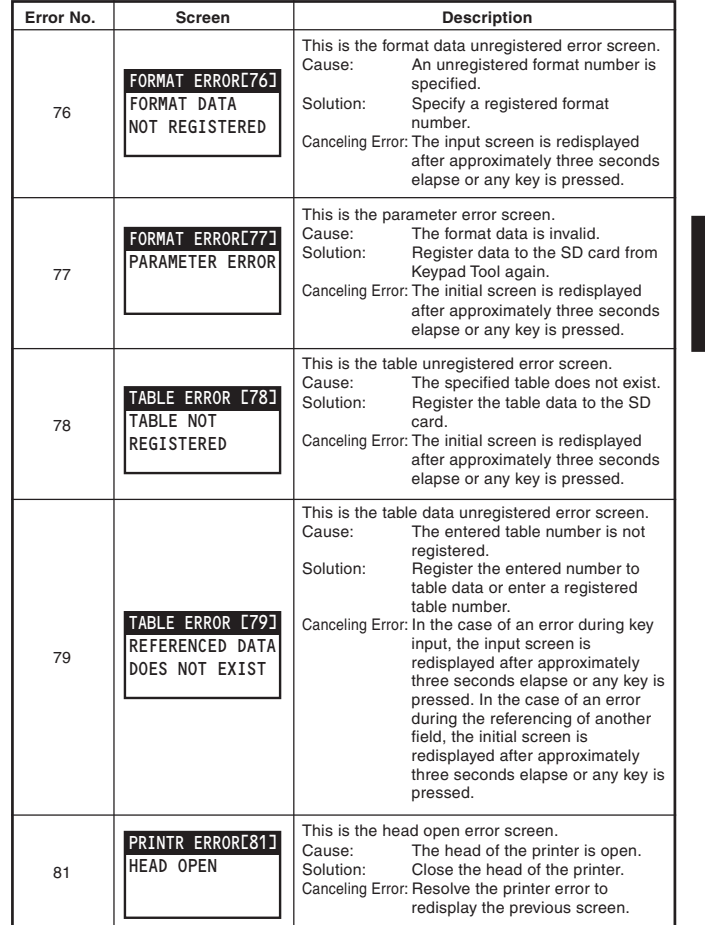

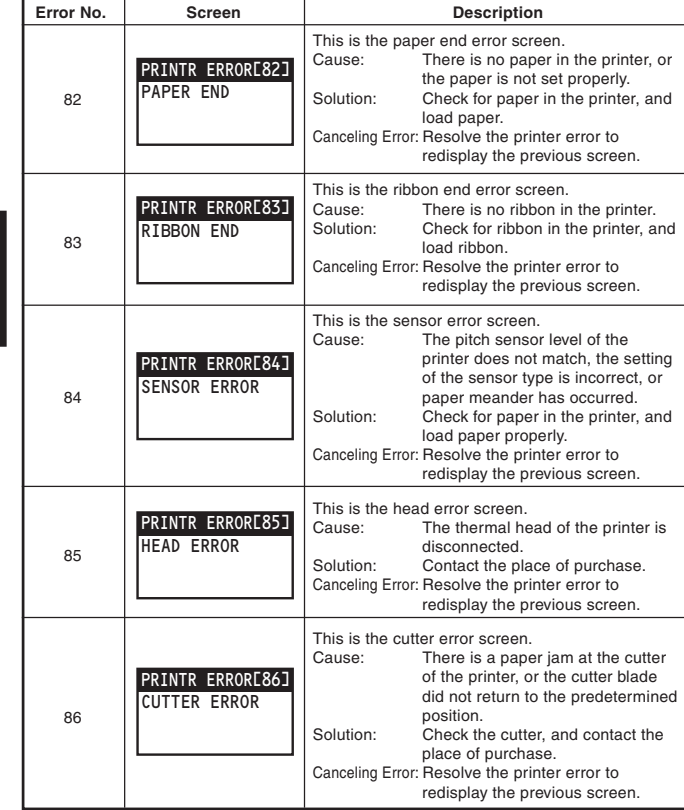

**English**

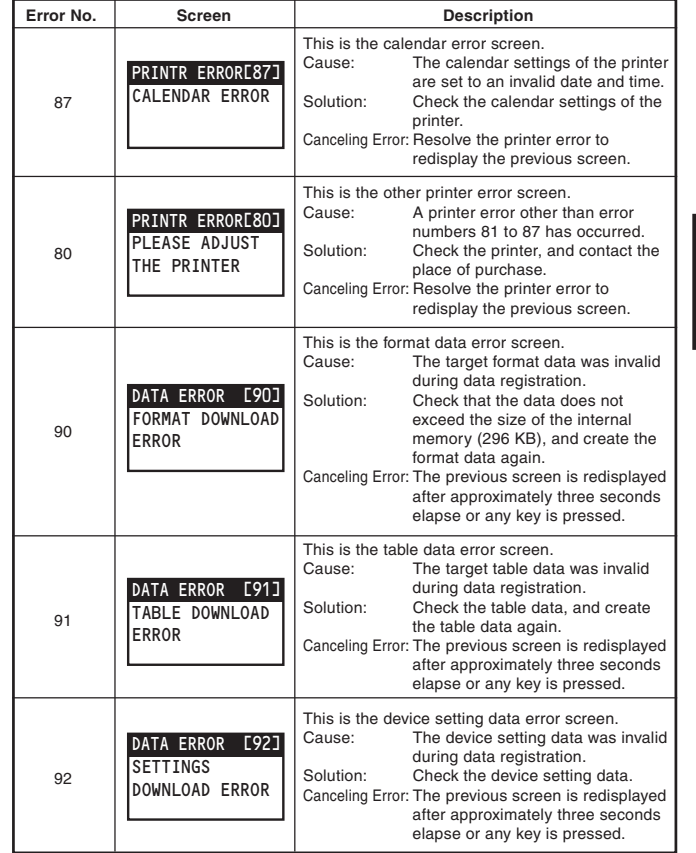

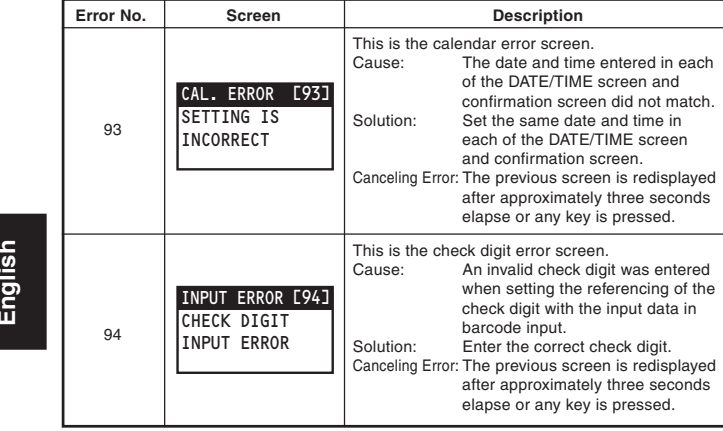

**English**

# **Basic Specifications**

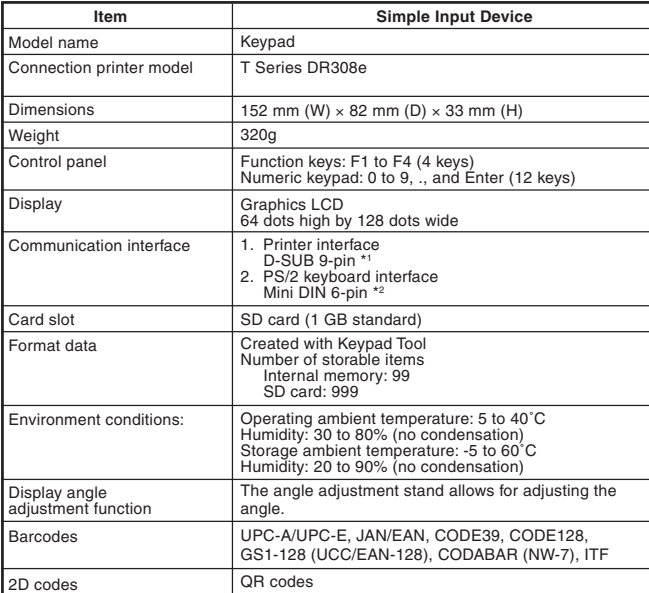

\*1 This is a dedicated connection for specific printers. Do not connect a computer or other device.

\*2 This interface is for connecting a scanner or full keyboard.

### **Notice About Registrations and Trademarks of Other Companies' Products**

QR code is a registered trademark of Denso Wave Incorporated.

The SD logo is a trademark.

Use Keypad Tool to create the format data for printing from the Keypad.

35